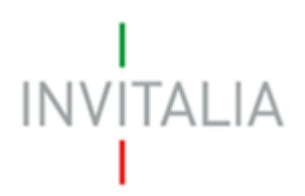

Agenzia nazionale per l'attrazione degli investimenti e lo sviluppo d'impresa SpA

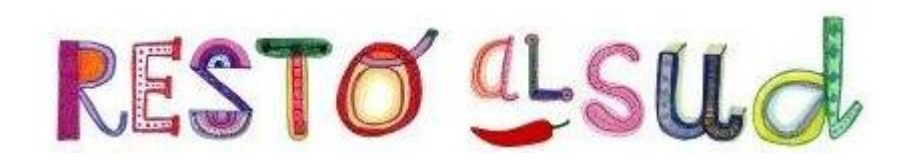

# **MANUALE UTENTE**

*Guida alla presentazione della richiesta di erogazione*

*V.5.0*

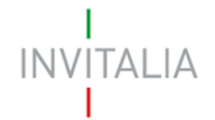

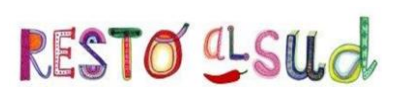

## **Sommario**

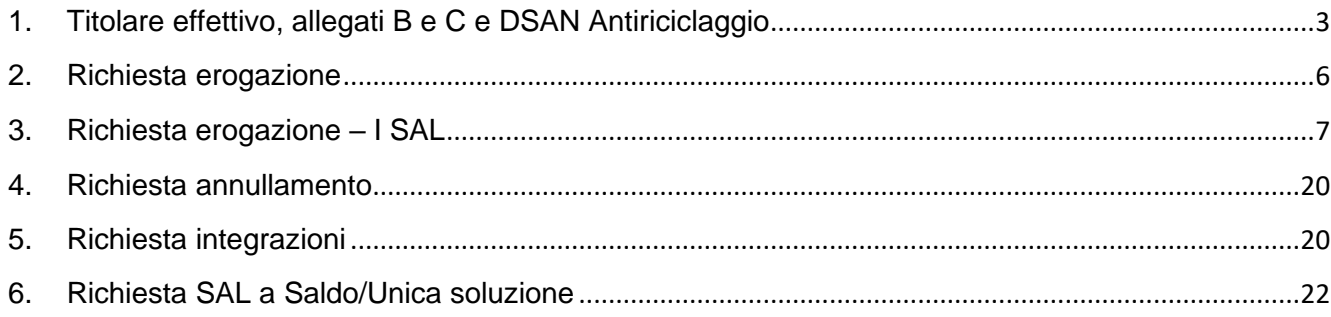

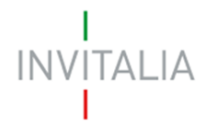

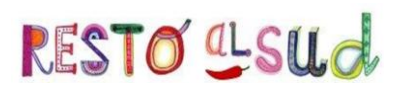

### **1. Titolare effettivo, allegati B e C e DSAN Antiriciclaggio**

<span id="page-2-0"></span>Dopo la valutazione positiva del provvedimento controfirmato da parte di Invitalia e il ricevimento della *Comunicazione di avvio attuazione*, l'utente dovrà accedere nuovamente alla sua area riservata e cliccando su **Dati perfezionamento** visualizzerà la pagina in cui inserire il *Titolare effettivo* e successivamente caricare gli allegati richiesti (Figura 1).

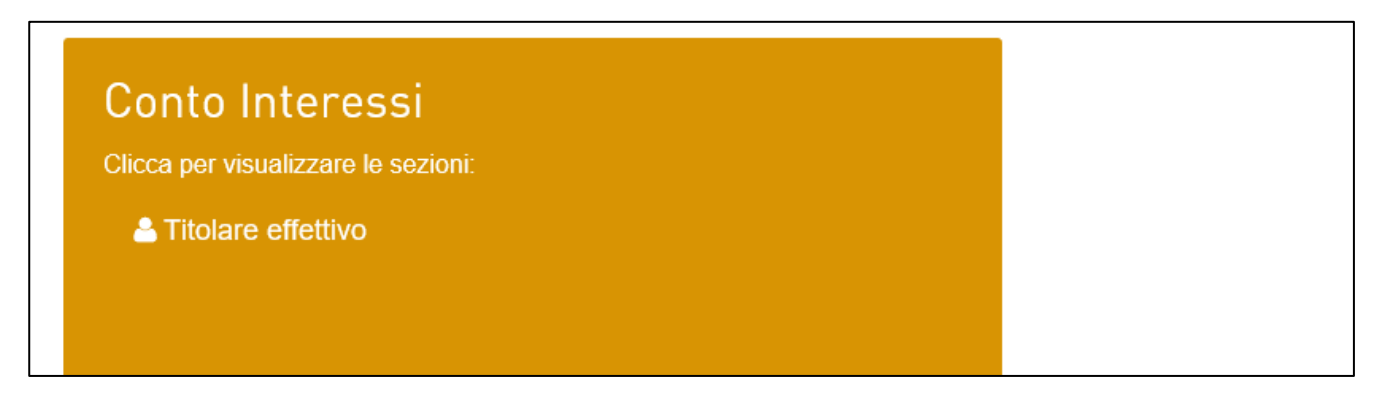

**Figura 1 – Inserimento Titolare effettivo**

Cliccando sul link, l'utente visualizzerà la sezione per il caricamento dei dati del *Titolare effettivo* (Figura 2).

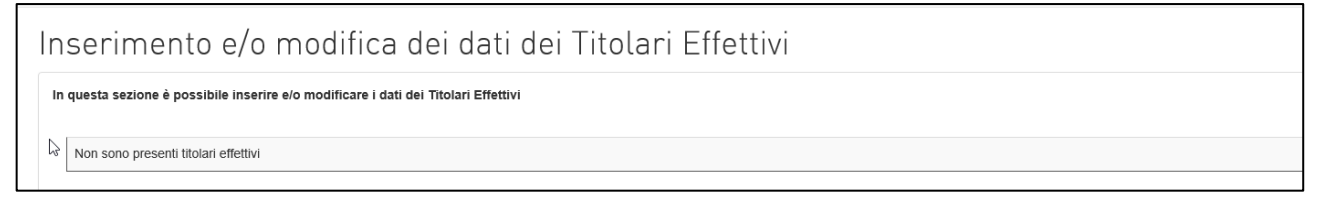

#### **Figura 2 –Titolare effettivo**

In questa sezione sarà possibile inserire uno o più *Titolari effettivi* cliccando su **Aggiungi** (Figura 3).

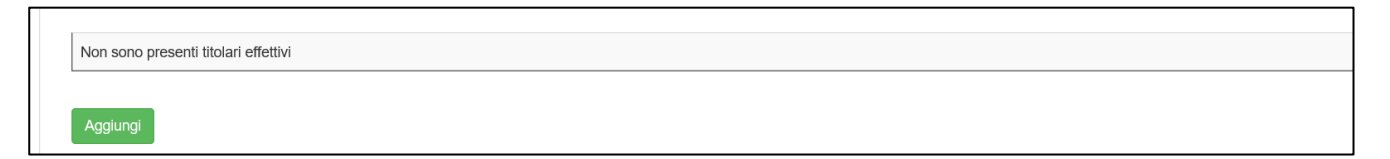

#### **Figura 3 – Aggiungi Titolare effettivo**

Cliccando su **Aggiungi** saranno visualizzati i campi da compilare per il *Titolare effettivo* (Figura 4).

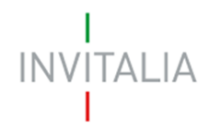

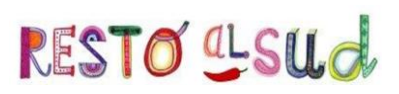

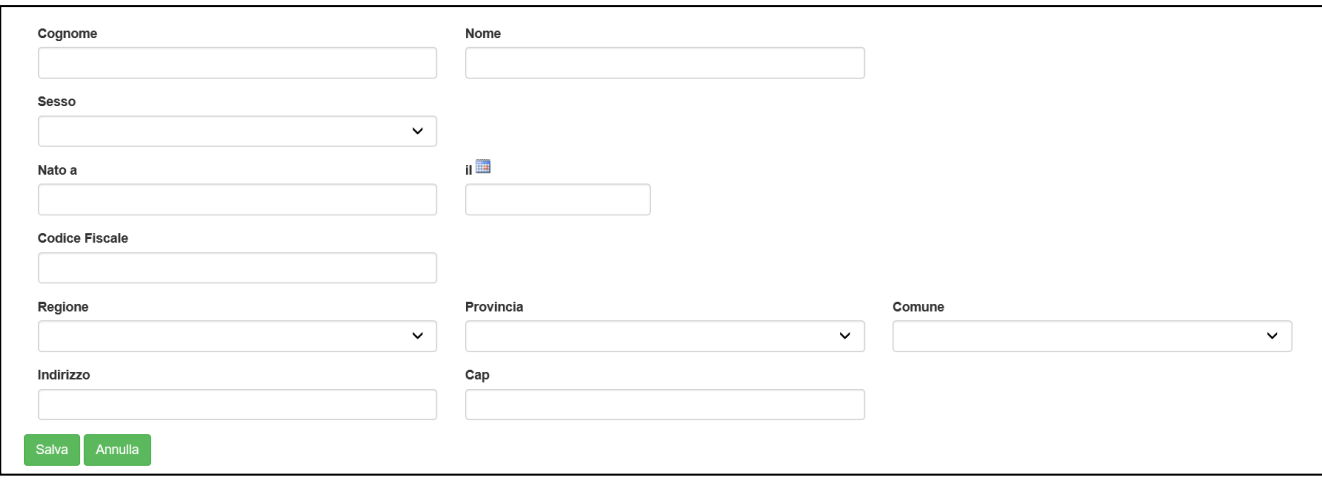

**Figura 4 – Campi Titolare effettivo**

Dopo aver valorizzato tutti i campi e cliccato su **Salva**, l'utente visualizzerà il dettaglio del *Titolare*: cliccando su **Modifica** sarà possibile modificare i dati inseriti, mentre cliccando su **Elimina** sarà possibile eliminare il *Titolare* inserito in precedenza (Figura 5).

| Cognome  | Nome        | <b>Codice Fiscale</b> | Modifica | Elimina |  |  |  |
|----------|-------------|-----------------------|----------|---------|--|--|--|
| COGNOME  | <b>NOME</b> | CGNNMO90A01H501O      |          | Ш       |  |  |  |
| Aggiungi |             |                       |          |         |  |  |  |
|          |             |                       |          |         |  |  |  |

**Figura 5 – Tabella Titolare effettivo**

Cliccando sul link **Allegati**, o tornando su **Home** dal menù di navigazione (Figura 6), sarà possibile accedere alla sezione per caricare gli allegati richiesti dalla normativa.

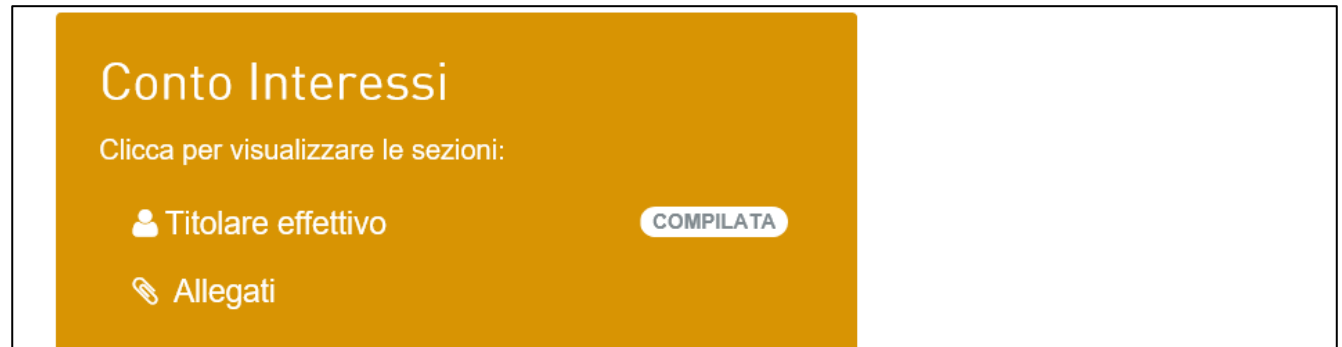

**Figura 6 – Link sezione Allegati**

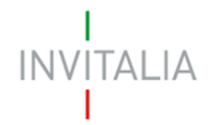

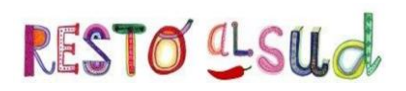

Cliccando su **Allegati** l'utente visualizzerà la pagina dove caricare gli allegati (Figura 7): nella parte inferiore della pagina sarà presente l'elenco degli allegati obbligatori, mentre nella parte superiore saranno indicati il nome e il cognome dell'attuatore ed il suo indirizzo e-mail.

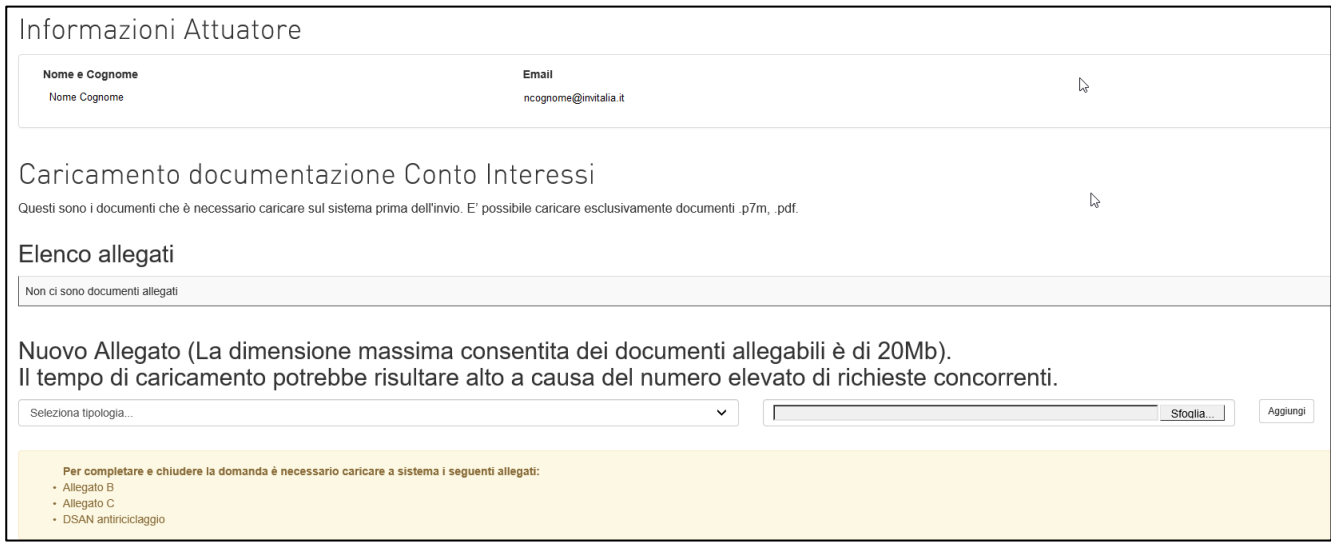

**Figura 7 – Pagina caricamento allegati**

Anche in questa sezione, il pulsante **Invia** sarà visibile solo dopo aver caricato tutti gli allegati obbligatori e, al momento dell'invio, il sistema chiederà conferma con un pop-up.

Dopo l'invio non sarà possibile caricare ulteriori allegati, quelli presenti potranno solo essere scaricati e l'utente visualizzerà data ed ora dell'invio degli allegati (Figura 8).

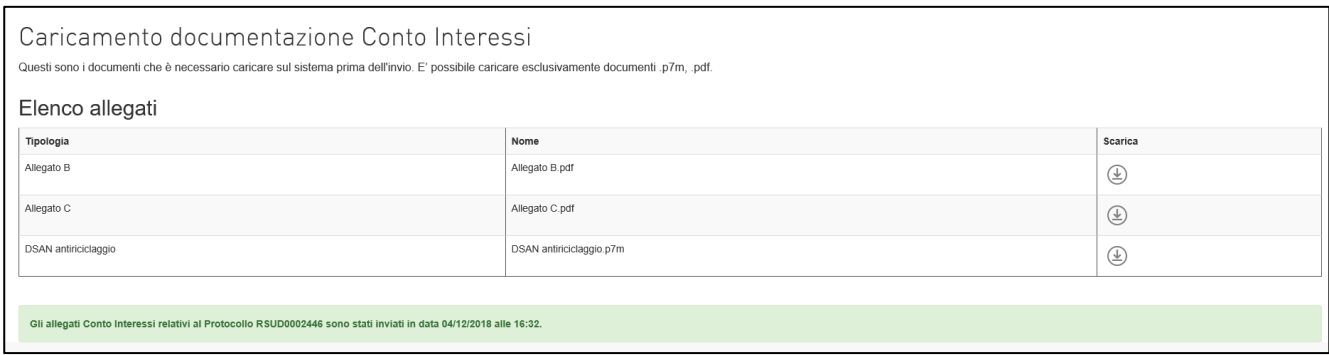

**Figura 8 – Dettaglio invio** 

In caso di richiesta integrazioni per la documentazione relativa al Conto Interessi da parte di Invitalia, l'utente dovrà accedere nuovamente a questa sezione, potrà eliminare i file caricati in precedenza, caricare ed inviare le integrazioni richieste.

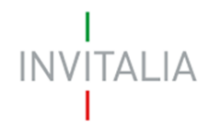

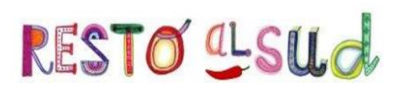

Dopo la valutazione positiva della documentazione da parte di Invitalia, la richiesta sarà presa in carico dall'Istituto bancario per la valutazione finale che, in caso di esito positivo, porterà all'erogazione del mutuo sul c/c del beneficiario e al calcolo del piano di ammortamento per gli interessi.

Dopo il caricamento sulla piattaforma da parte dell'Istituto bancario della documentazione attestante l'erogazione (contratto) e il piano di ammortamento, Invitalia verificherà la correttezza dei suddetti documenti.

## <span id="page-5-0"></span>**In caso di richiesta integrazioni, sarà la banca a dover caricare sulla piattaforma i documenti richiesti.**

#### **2. Richiesta erogazione**

Dopo la valutazione della documentazione in Conto Interessi da parte di Invitalia, in caso di esito positivo, l'utente riceverà una comunicazione di apertura del front-end per la richiesta di erogazione.

Accedendo al front-end utilizzato per la presentazione della domanda, l'utente visualizzerà il link per accedere alla sezione per la richiesta di erogazione (Figura 9).

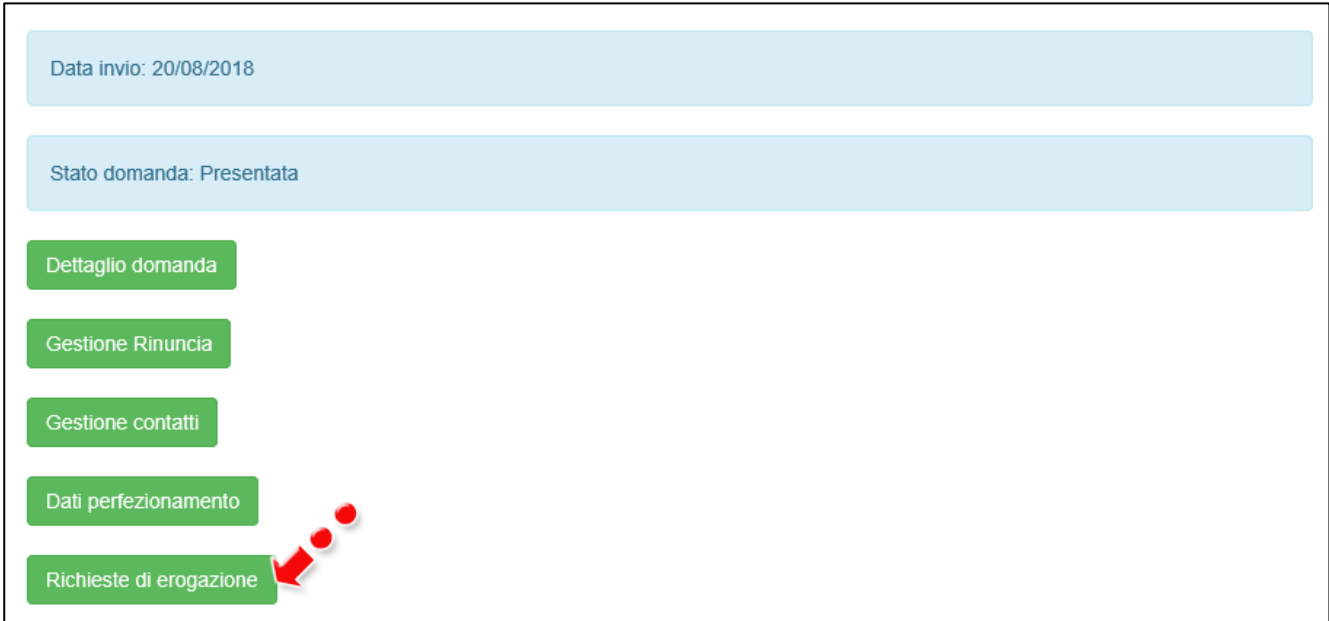

#### **Figura 9 – Sezione richieste erogazione**

Cliccando sul link, l'utente accederà alla pagina dove sarà possibile, cliccando su **Nuova richiesta**, attivare il flusso per la richiesta di erogazione (Figura 10).

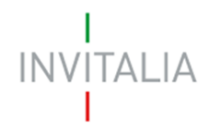

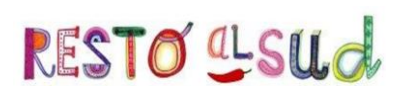

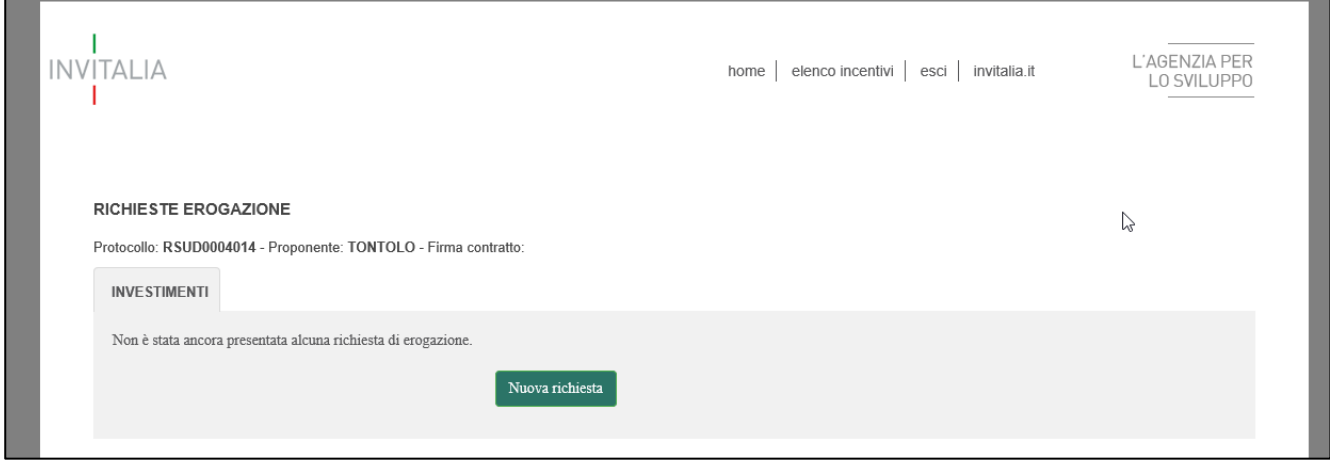

**Figura 10 – Pagina richiesta erogazione**

#### **3. Richiesta erogazione – I SAL**

<span id="page-6-0"></span>Cliccando su **Nuova richiesta** l'utente visualizzerà la sezione da compilare per la richiesta di erogazione.

Nella parte in grigio saranno visibili alcune informazioni di sintesi: il numero di protocollo della domanda, il proponente, il programma di spesa ammesso, la % massima erogabile di fondo perduto e l'erogato (che alla prima richiesta sarà, ovviamente, pari a zero).

Nel nostro esempio, dal menù **Stato di avanzamento** è stata selezionata la voce **I SAL**; il campo **Importo richiesto** non deve essere compilato dall'utente, ma sarà valorizzato in automatico dal sistema con la somma degli importi delle fatture presentate (Figura 11).

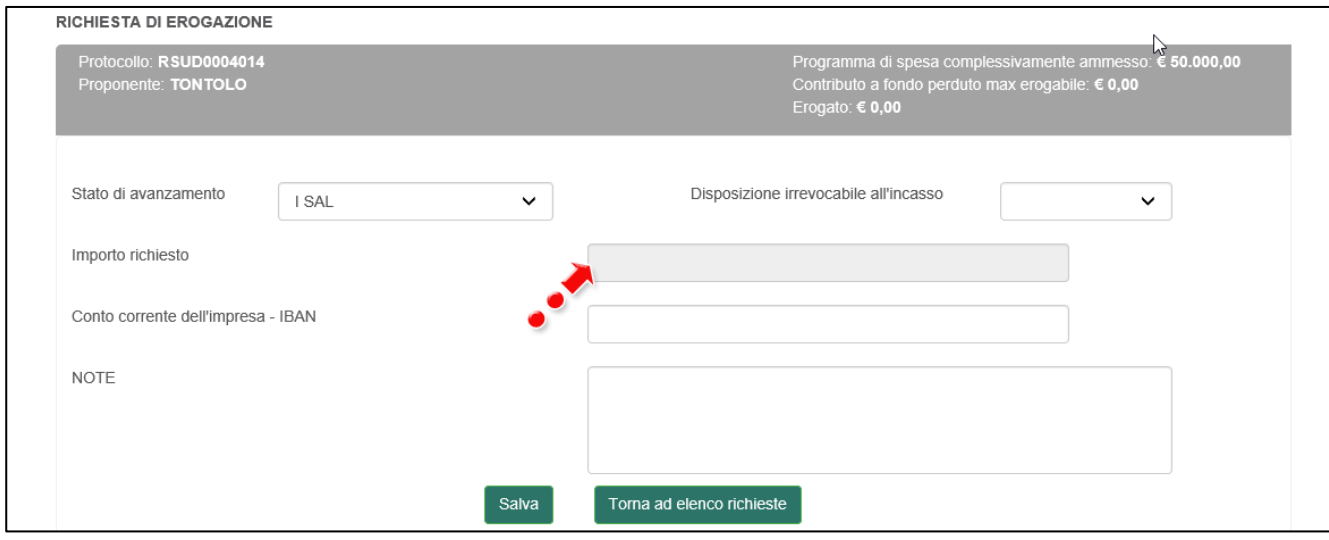

**Figura 11 – I SAL**

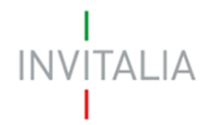

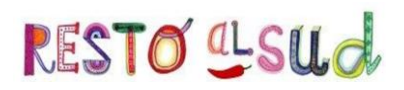

Sempre nella stessa sezione, sarà possibile indicare se è presente una **Disposizione irrevocabile all'incasso** Nel nostro esempio è stata selezionata la voce **No** (Figura 12).

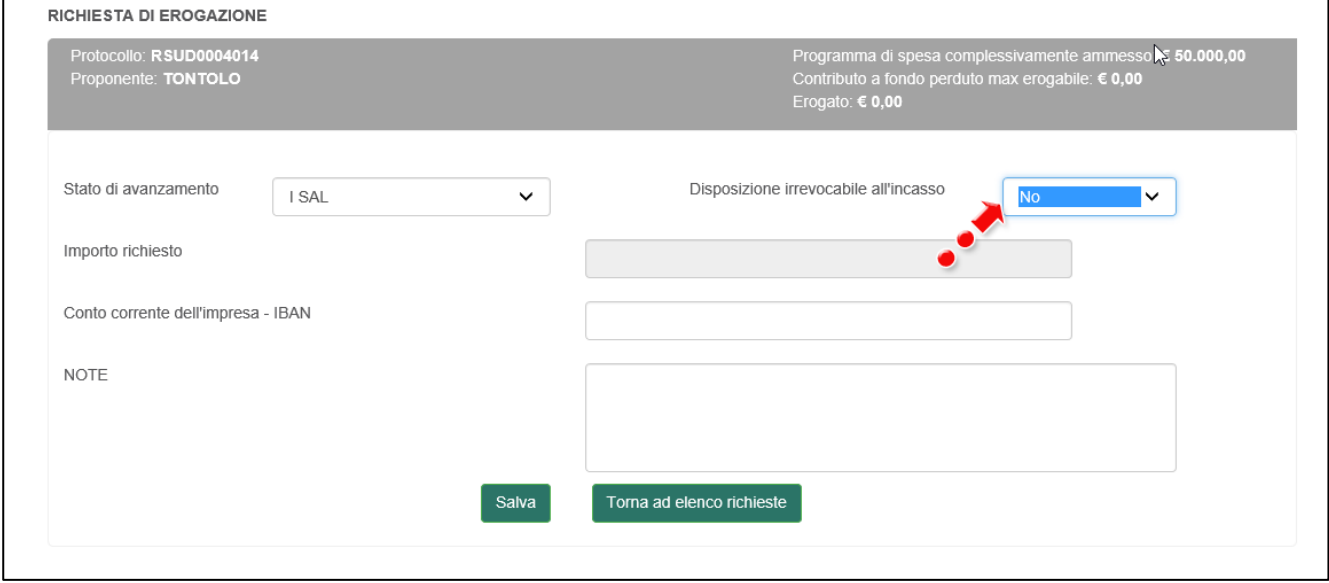

**Figura 12 – Disposizione irrevocabile incasso**

Nel nostro esempio, nel campo Conto corrente dell'impresa l'utente dovrà inserire il conto corrente della propria impresa, mentre in caso di disposizione irrevocabile all'incasso dovrà inserire quello della banca (Figura 13).

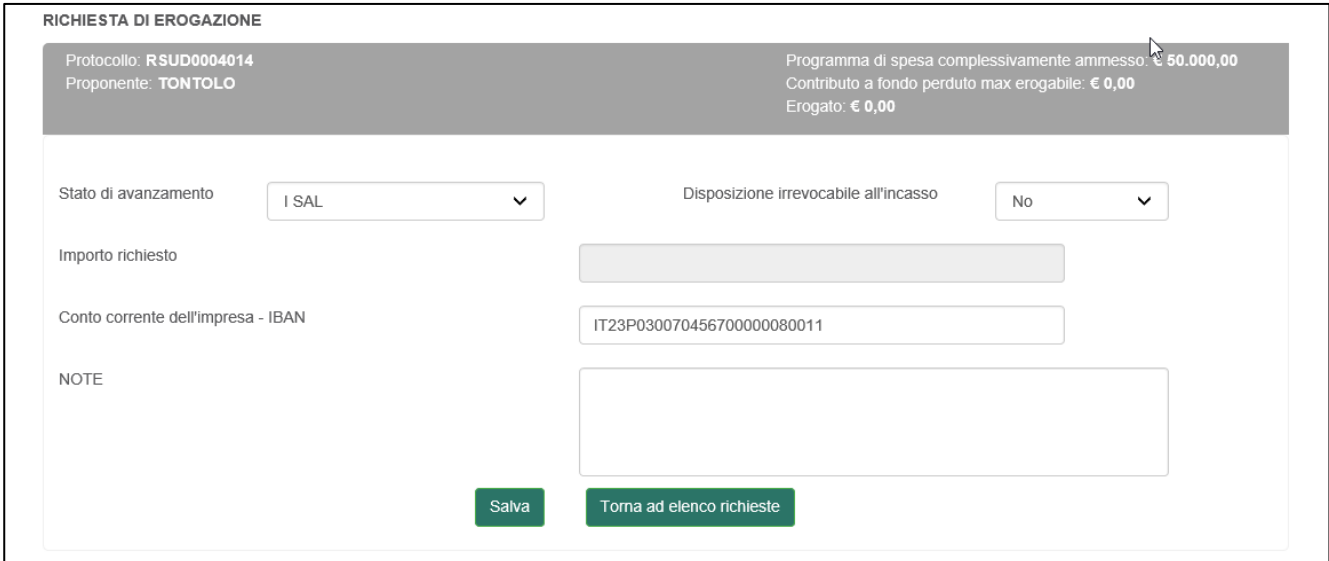

**Figura 13 – Inserimento Conto corrente**

Il sistema controllerà la correttezza dei dati inseriti, segnalando eventuali anomalie (Figure 14 e 15).

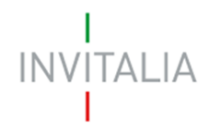

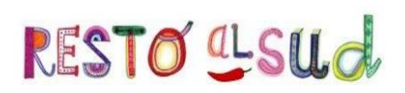

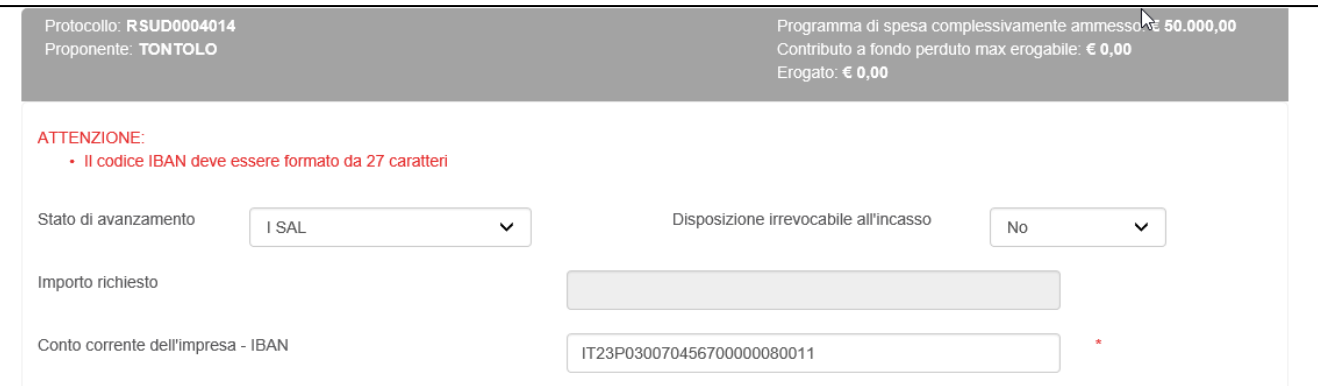

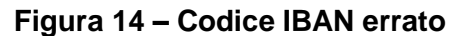

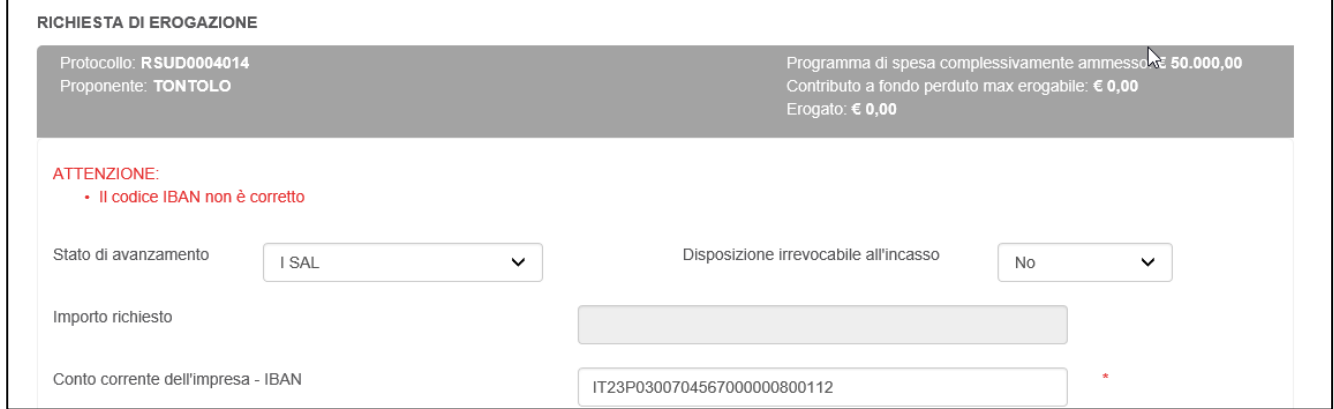

**Figura 15 – Codice IBAN errato**

Dopo l'inserimento del conto corrente, cliccando su **Salva** l'utente visualizzerà la sezione dedicata alle fatture. Per poter caricare le fatture relative al SAL l'utente dovrà cliccare su **Nuova fattura** (Figura 16).

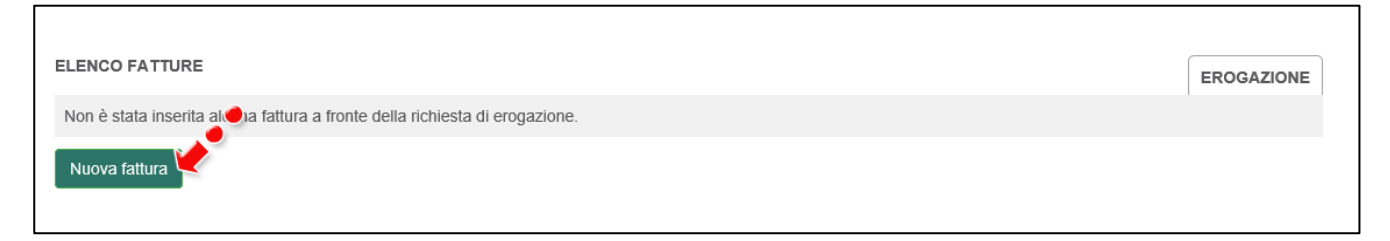

#### **Figura 16 – Sezione fatture**

Dopo aver cliccato su **Nuova fattura**, l'utente visualizzerà la pagina dove inserire il dettaglio della fattura (Figura 17).

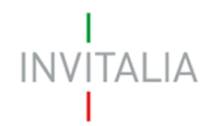

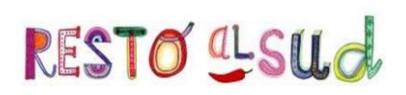

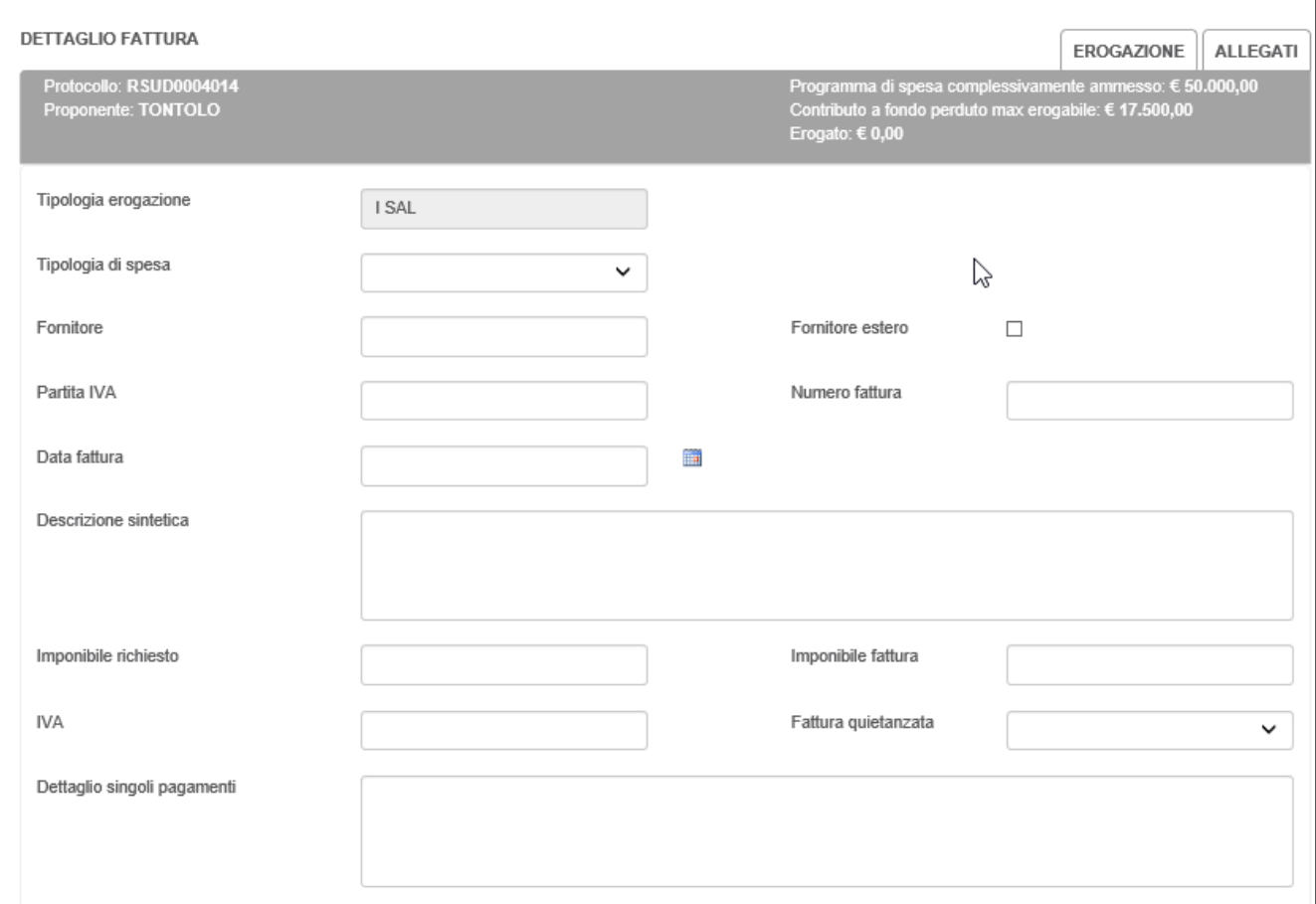

#### **Figura 17 – Dettaglio fattura**

L'utente dovrà indicare a quale **tipologia di spesa** si riferisce la fattura che sta caricando selezionando la relativa voce (Figura 18).

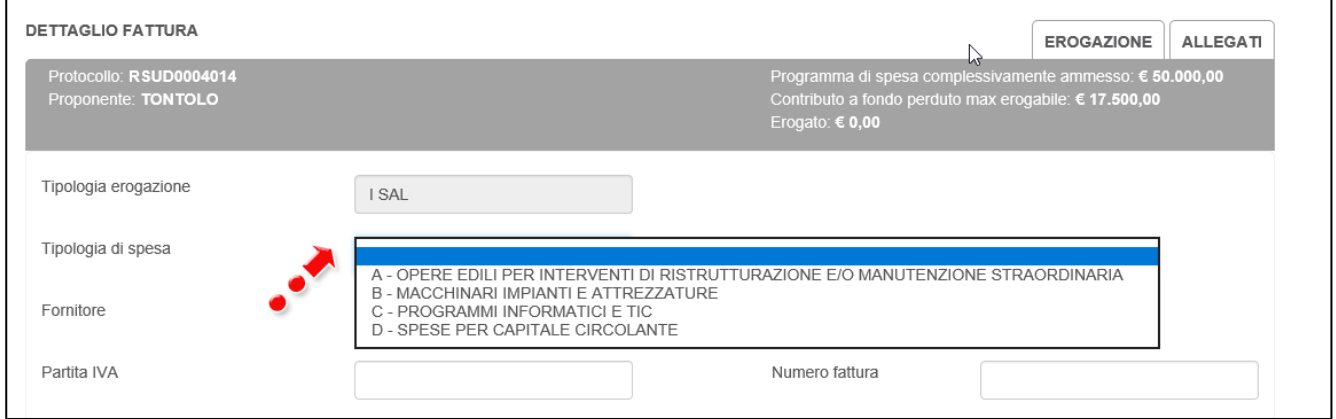

**Figura 18 – Tipologia di spesa**

Dovrà poi indicare il fornitore e la sua partita IVA. Il sistema consente di indicare anche se il fornitore è estero o privo di partita IVA (Figura 19).

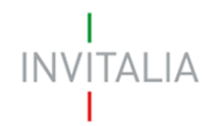

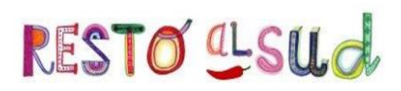

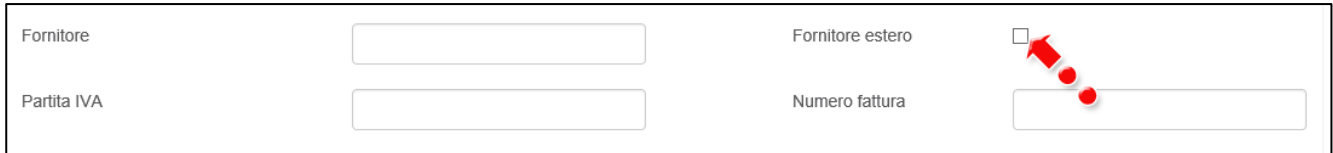

#### **Figura 19 – Fornitore estero**

Dovranno poi essere compilati i campi relativi al numero della fattura e la data della stessa; al momento del salvataggio il sistema verificherà che la data di emissione non sia successiva a quella di caricamento del documento (Figura 20) o antecedente alla data di presentazione della domanda (Figura 21).

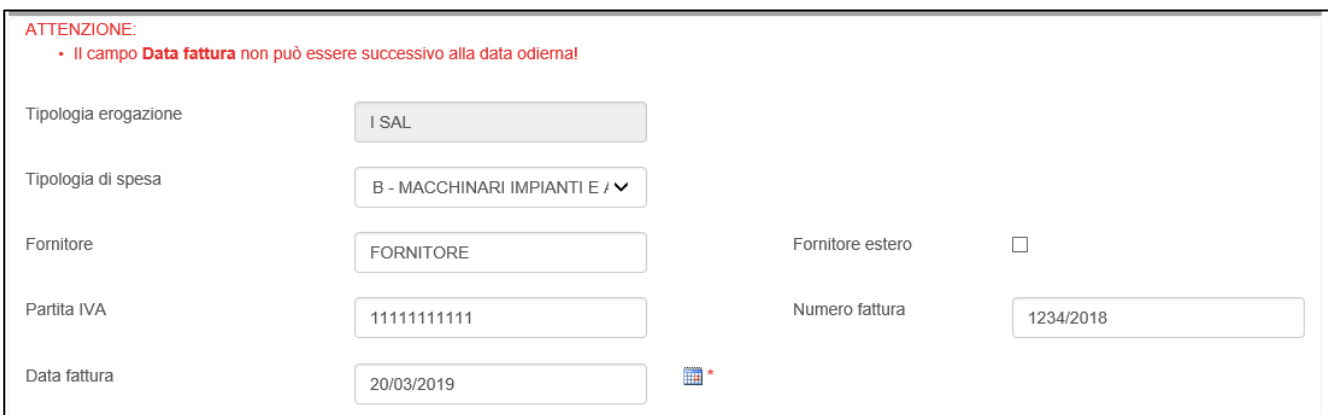

**Figura 20 – Data fattura errata**

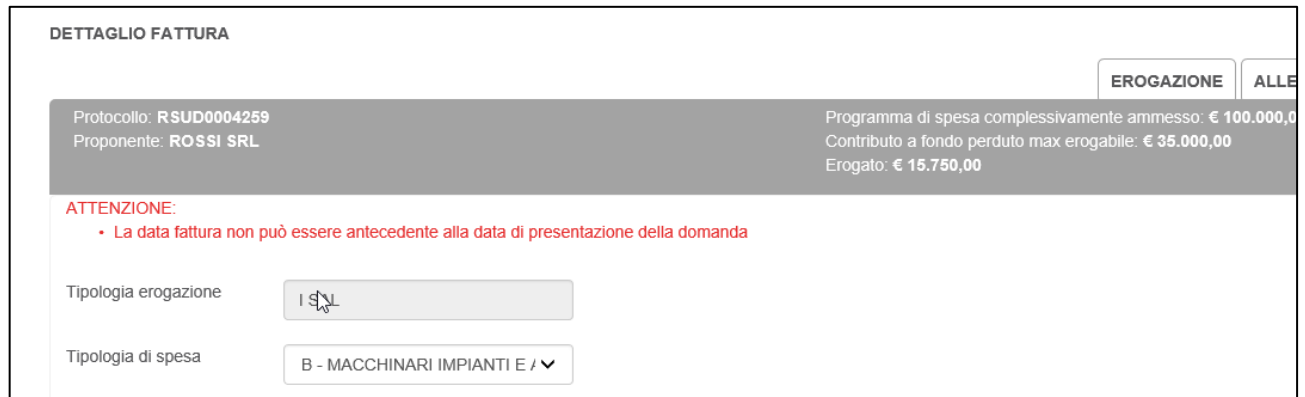

**Figura 21 – Data fattura antecedente data presentazione domanda**

N.B.: Se in domanda è stata indicata l'adesione al regime forfettario, l'importo da inserire nel campo "imponibile" dovrà contenere anche l'IVA, a pena di non riconoscibilità della stessa.

Nel campo "IVA", dunque, dovrà essere inserito il valore 0 (Figura 22).

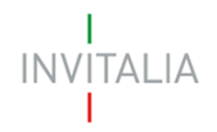

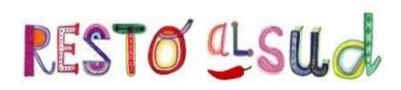

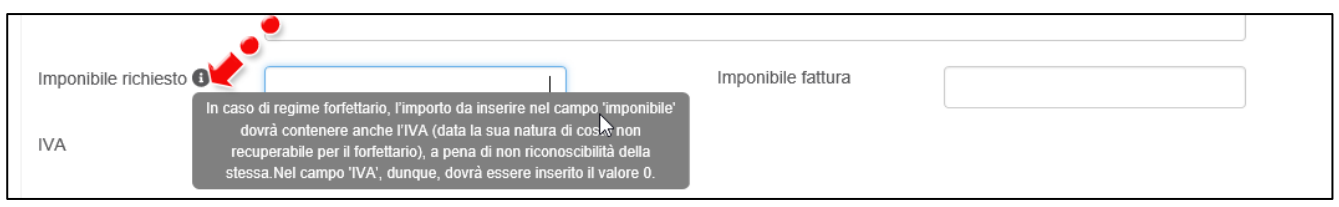

**Figura 22 – Indicazioni se regime forfettario**

L'utente dovrà poi inserire l'imponibile richiesto e quello indicato in fattura, l'IVA e indicare se la fattura che si sta caricando è stata quietanzata (Figura 23).

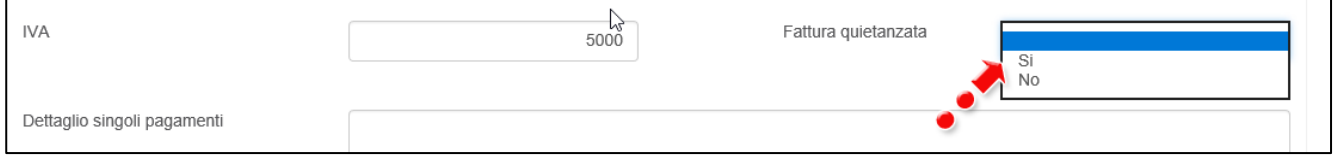

**Figura 23 – Tipologia fattura**

Il campo è obbligatorio: il sistema al momento del salvataggio verifica che sia stato valorizzato, altrimenti non consentirà di continuare con la richiesta di erogazione (Figura 24).

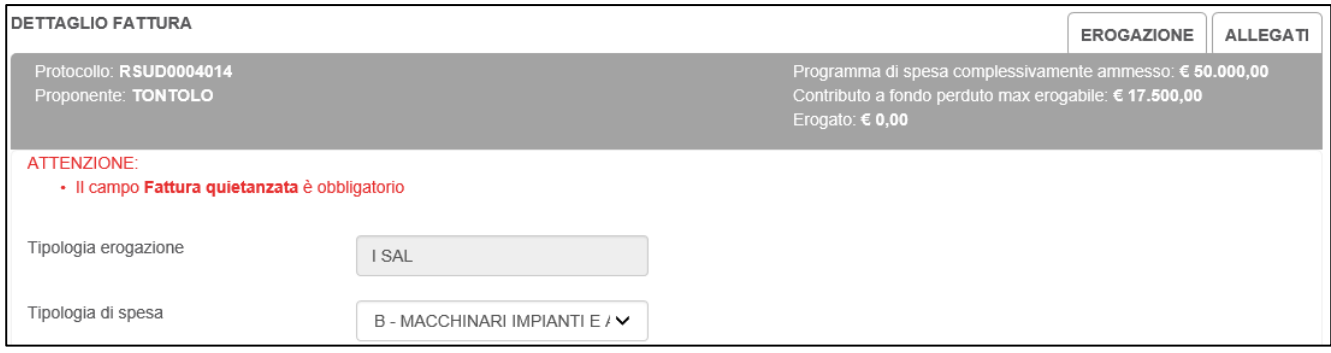

**Figura 24 – Messaggio errore**

Nel caso il campo sia valorizzato con **SI**, il sistema richiederà anche la compilazione del campo **Dettaglio singoli pagamenti** (Figura 25).

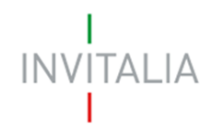

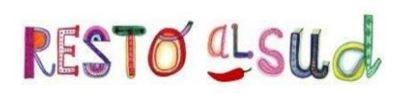

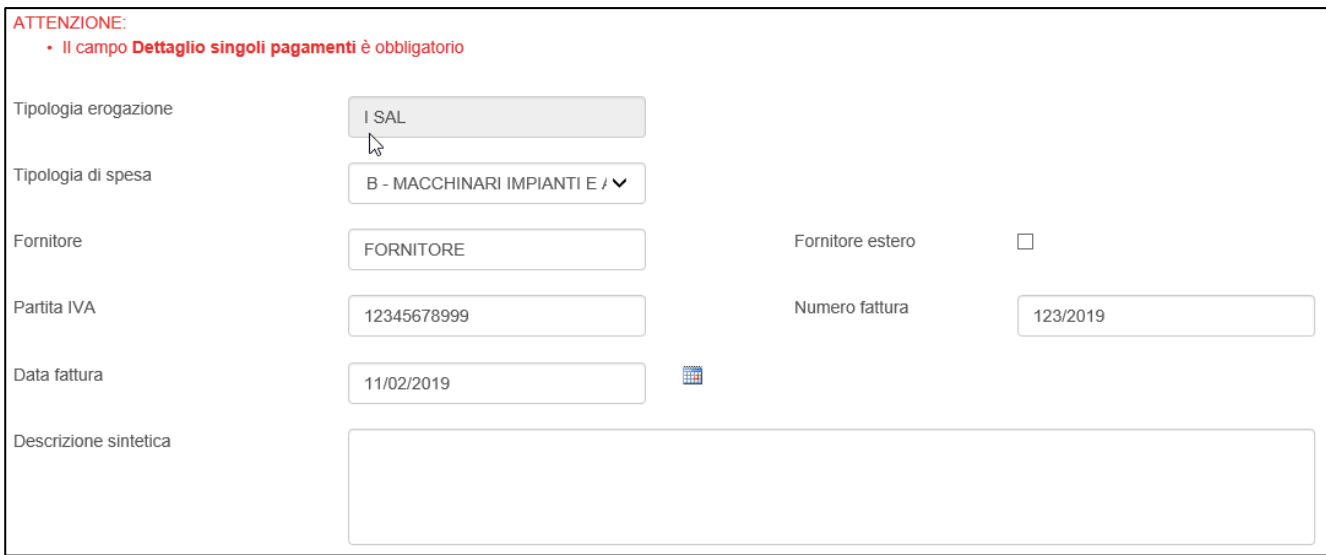

#### **Figura 25 – Campo obbligatorio**

Inoltre, al momento del salvataggio il sistema controllerà che l'imponibile richiesto non sia superiore all'imponibile della fattura (Figura 26).

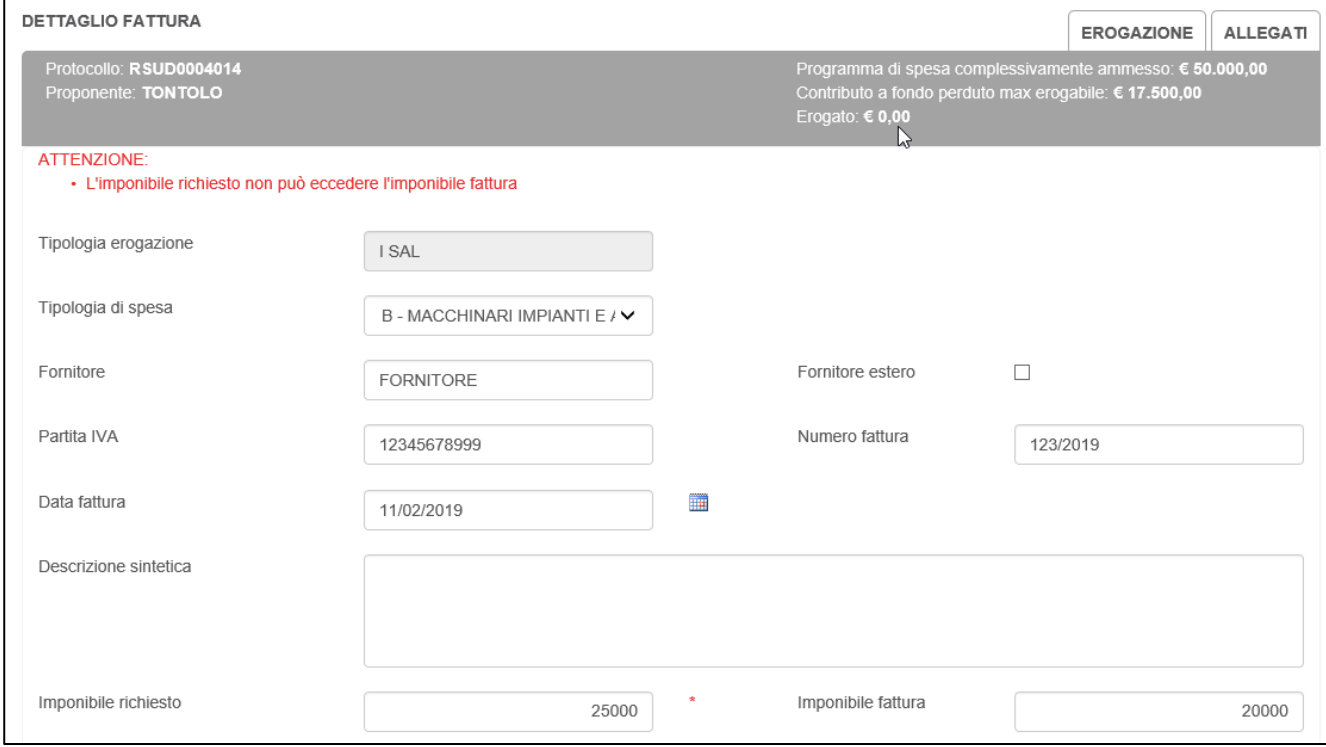

**Figura 26 – Controllo imponibile**

Dopo aver cliccato su **Salva dati fattura**, l'utente visualizzerà il dettaglio della fattura inserita (Figura 27). Cliccando sull'icona della lente di ingrandimento potrà visualizzare nuovamente la pagina con il

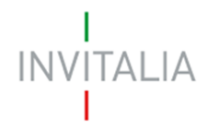

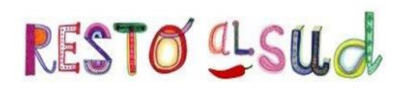

dettaglio della fattura, mentre cliccando sulla **X** potrà eliminare la richiesta. Sempre in questa sezione, potrà inserire una nuova fattura.

|                       |                       |              |                      | M                  |            |                   |                 |
|-----------------------|-----------------------|--------------|----------------------|--------------------|------------|-------------------|-----------------|
| <b>ELENCO FATTURE</b> |                       |              |                      |                    |            | <b>EROGAZIONE</b> | <b>ALLEGATI</b> |
| Fornitore             | <b>Numero fattura</b> | Data fattura | Imponibile richiesto | Imponibile fattura | <b>IVA</b> | <b>Dettaglio</b>  | <b>Elimina</b>  |
| <b>FORNITORE</b>      | 123/2019              | 11/02/2019   | € 25.000,00          | € 25.000,00        | € 5.000,00 |                   |                 |
| Nuova fattura         |                       |              |                      |                    |            |                   |                 |

**Figura 27 – Dettaglio fattura**

Il sistema, al momento del salvataggio, verificherà che l'importo richiesto sia uguale o maggiore del 50% del programma di spesa ammesso (Figura 28).

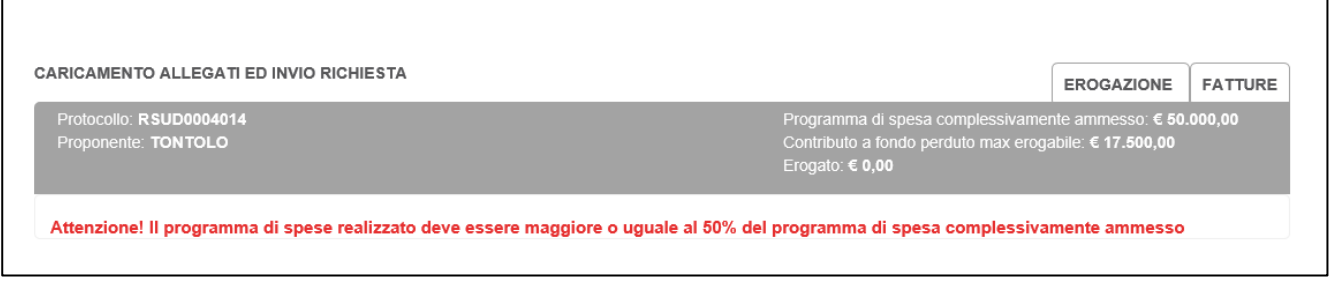

**Figura 28 – Importo minimo richiesto**

Per poter caricare la documentazione relativa alla fattura inserita, l'utente dovrà cliccare sul link **Allegati** (Figura 29).

| <b>ELENCO FATTURE</b> | <b>EROGAZIONE</b> | <b>ALLEGATI</b> |                      |                    |            |           |          |
|-----------------------|-------------------|-----------------|----------------------|--------------------|------------|-----------|----------|
| Fornitore             | Numero fattura    | Data fattura    | Imponibile richiesto | Imponibile fattura | <b>IVA</b> | Dettaglio | Elimina  |
| <b>FORNITORE</b>      | 123/2019          | 11/02/2019      | € 25.000,00          | € 25.000,00        | € 5.000,00 | ଭି        | $\times$ |
| Nuova fattura         |                   |                 |                      |                    |            |           |          |

**Figura 29 – Caricamento allegati**

Nella nuova sezione l'utente potrà anche scaricare gli allegati previsti dalla normativa (Figura 30).

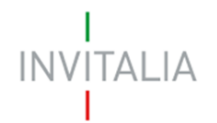

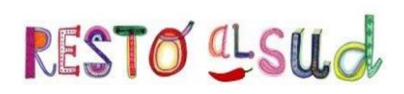

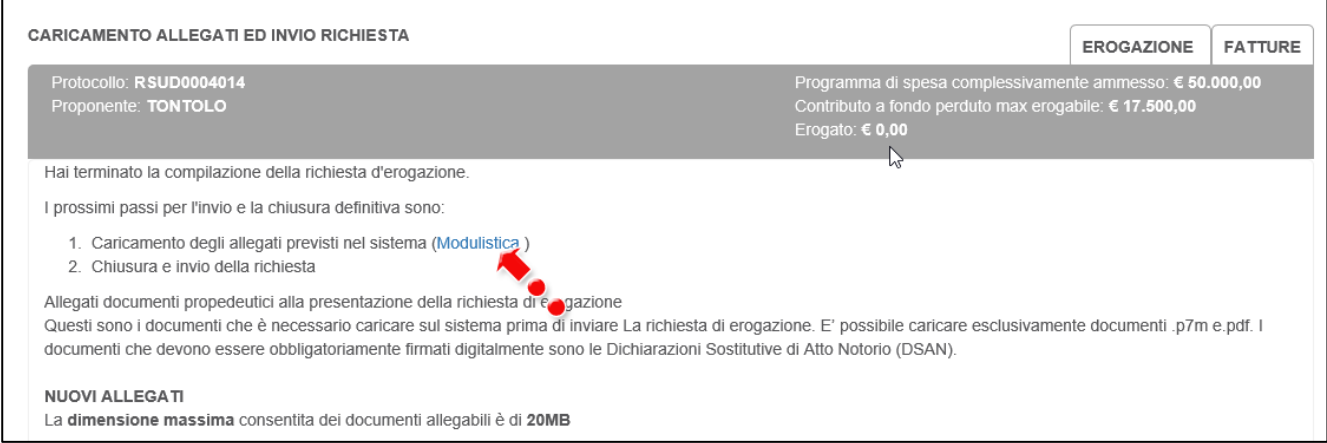

## **Figura 30 – Link agli allegati**

Il sistema elencherà, nella parte inferiore della sezione, l'elenco degli allegati obbligatori, che cambierà a seconda della tipologia della richiesta di erogazione (Figura 31).

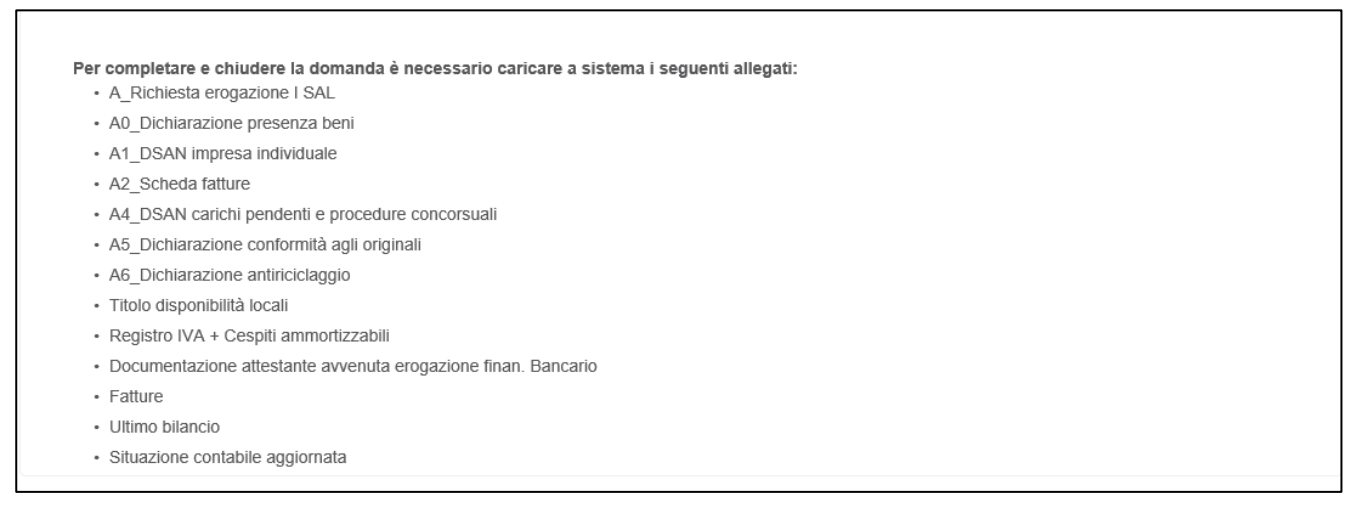

## **Figura 31 – Elenco allegati obbligatori**

Dal menù a tendina l'utente dovrà selezionare gli allegati da caricare (Figura 32).

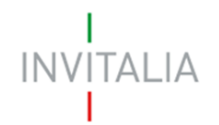

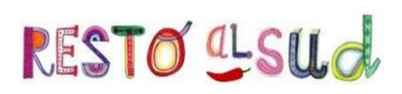

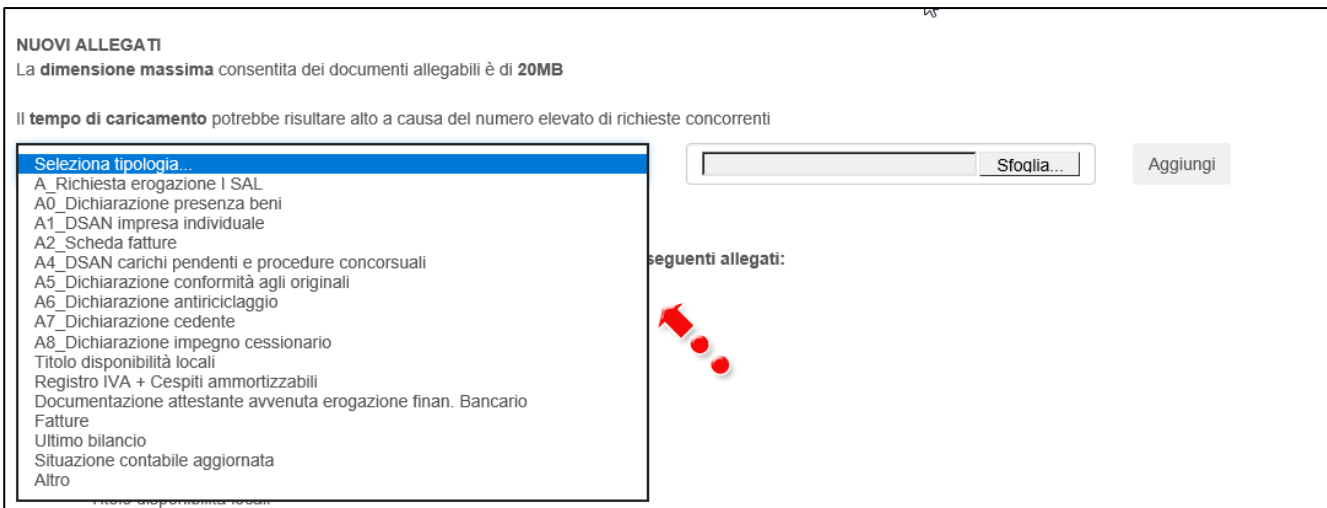

#### **Figura 32 – Elenco allegati**

Man mano che l'utente caricherà gli allegati obbligatori sulla piattaforma, il sistema aggiornerà l'elenco degli allegati nella parte inferiore della pagina, a meno di allegati multipli (Figura 33).

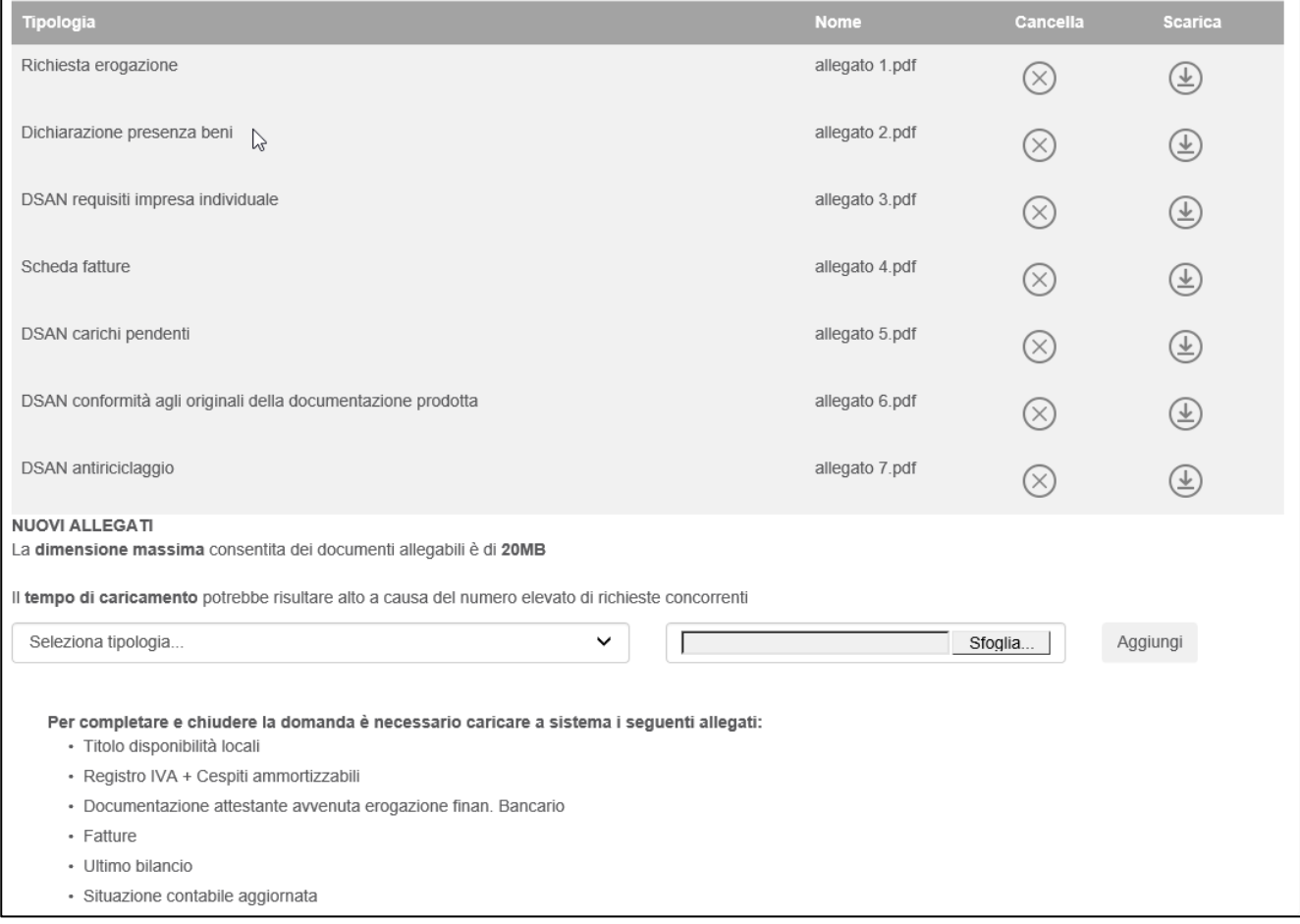

**Figura 33 – Griglia allegati**

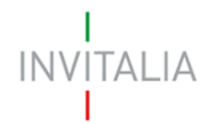

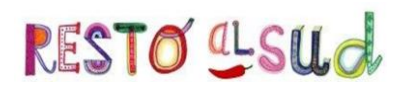

Il sistema, inoltre, segnalerà se si sta tentando di caricare due volte lo stesso documento (Figura 34), il formato richiesto e la sua obbligatorietà (Figura 35).

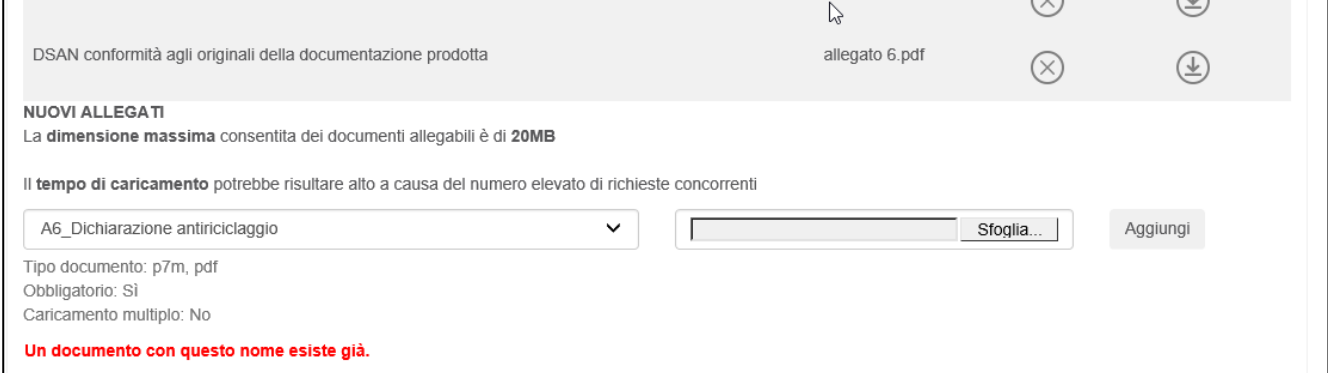

**Figura 34 – Allegato già presente**

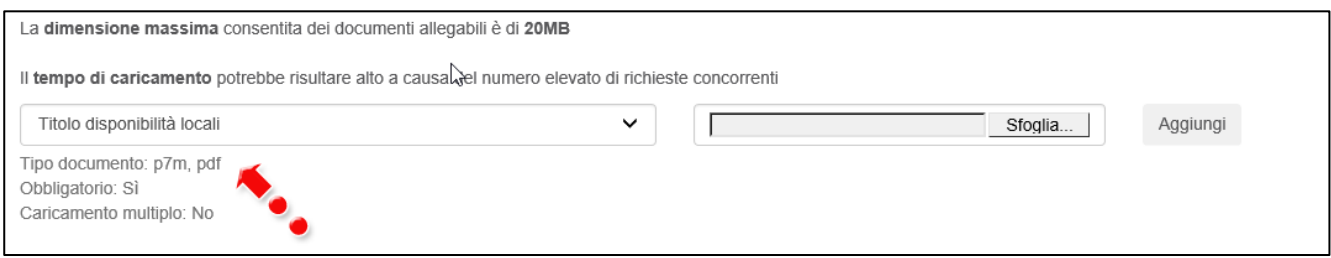

**Figura 35 – Tipologia allegato**

Solo dopo aver caricato tutti gli allegati obbligatori, l'utente visualizzerà il tasto per l'invio della richiesta di erogazione (Figura 36).

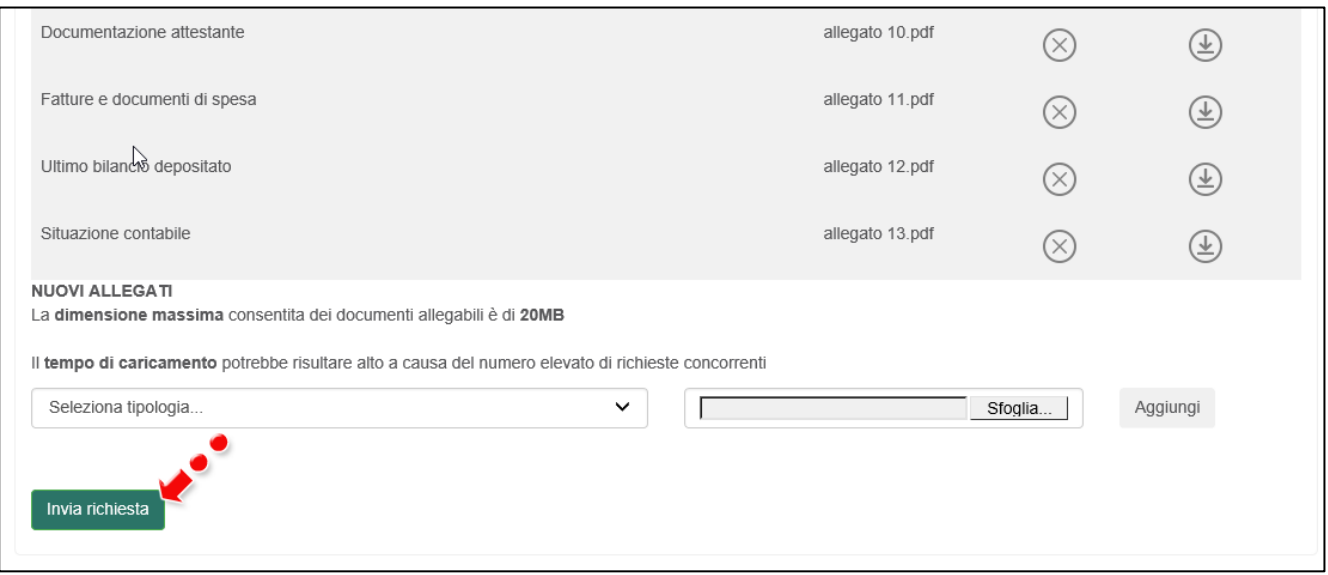

**Figura 36 – Invio richiesta erogazione**

Dopo aver cliccato su **Invia richiesta**, l'utente visualizzerà il pop-up di conferma dell'invio (Figura 37).

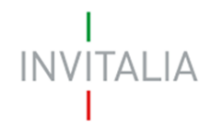

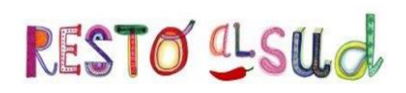

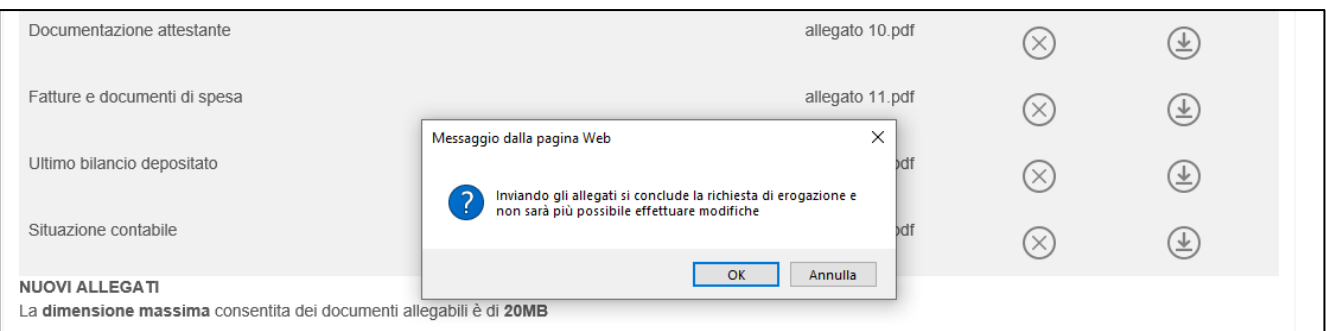

**Figura 37 – Conferma invio richiesta erogazione**

Confermando l'invio, l'utente visualizzerà la data e l'orario di invio della richiesta (Figura 38).

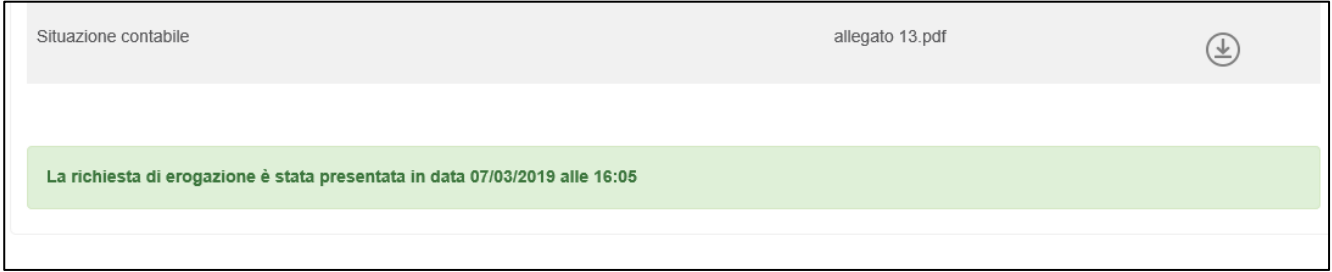

**Figura 38 – Richiesta erogazione inviata**

Dopo l'invio, tornando nella sezione delle richieste, l'utente visualizzerà il dettaglio della richiesta: la tipologia di SAL, lo stato della richiesta (nel nostro caso Presentata) e l'importo richiesto (Figura 39).

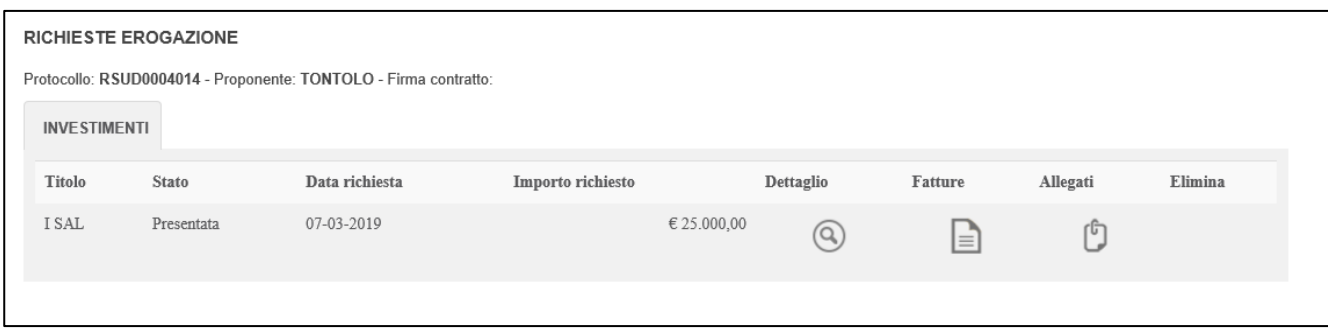

**Figura 39 – Dettaglio richiesta erogazione**

Cliccando sull'icona della lente di ingrandimento, l'utente visualizzerà la richiesta compilata in sola lettura (Figura 40).

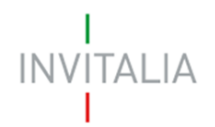

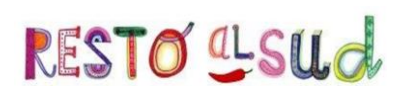

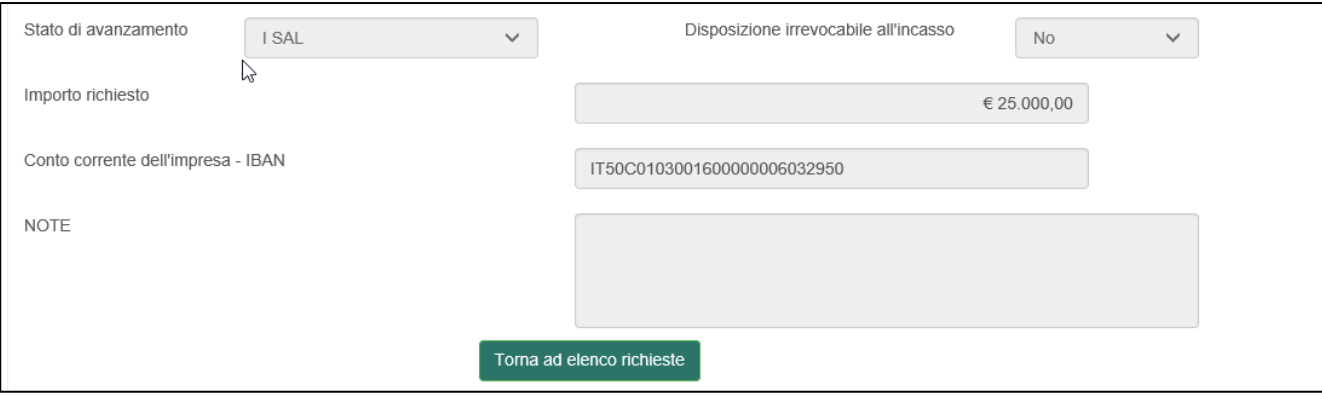

**Figura 40 – Richiesta presentata**

Cliccando su **Torna ad elenco richieste**, l'utente atterrerà nuovamente nel dettaglio della richiesta e cliccando, sull'icona sotto la voce **Fatture**, visualizzerà il dettaglio delle fatture inserite (Figura 41), anche queste in sola lettura (non è più presente il tasto **Elimina**).

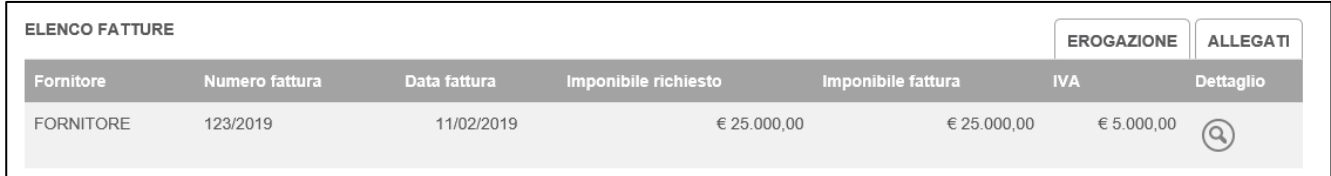

**Figura 41 – Dettaglio fatture dopo invio**

Cliccando sull'icona sotto la voce **Allegati**, l'utente visualizzerà l'elenco degli allegati inviati per la richiesta di erogazione: sarà possibile solo scaricare gli allegati inviati e saranno presenti i dati relativi all'invio (Figura 42).

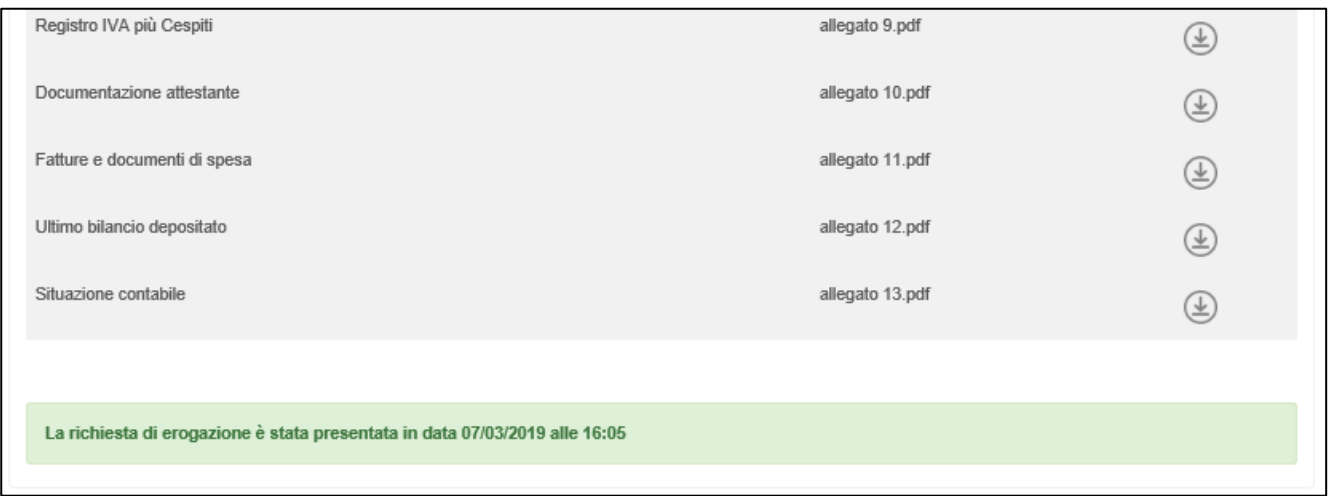

**Figura 42 – Allegati inviati**

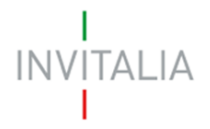

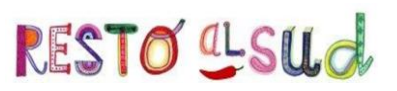

#### **4. Richiesta annullamento**

<span id="page-19-0"></span>Nel caso l'utente, dopo l'invio, si accorga di non aver caricato la documentazione corretta sulla piattaforma, può inviare una richiesta di annullamento via PEC, indicando le motivazioni della richiesta.

In caso di valutazione positiva della richiesta da parte di Invitalia, l'utente accedendo alla piattaforma visualizzerà la richiesta nello stato *Proposta di annullamento RDE inviata* e sarà nuovamente disponibile il tasto per presentare una nuova richiesta (Figura 43).

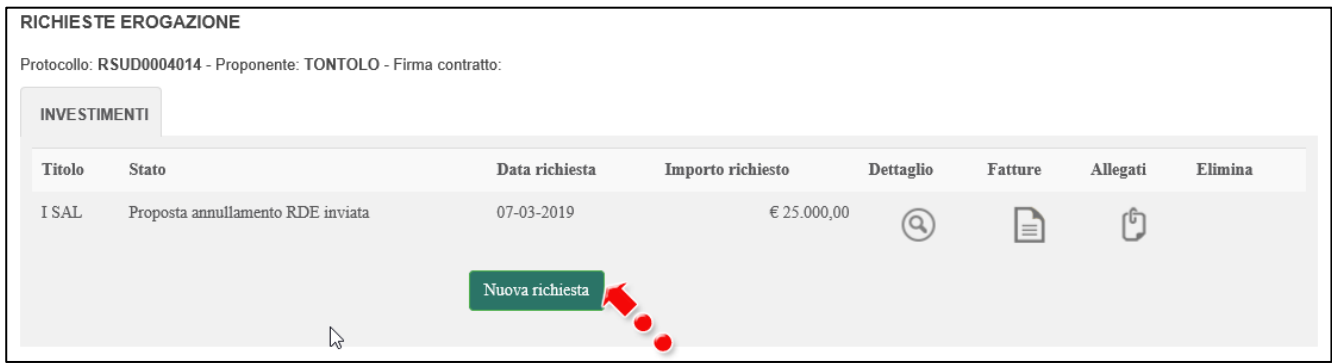

**Figura 43 – Richiesta di erogazione annullata**

#### <span id="page-19-1"></span>**5. Richiesta integrazioni**

Le informazioni e gli allegati inviati saranno valutati da Invitalia, che potrà richiedere anche delle integrazioni che riapriranno il Front-end per consentirne il caricamento.

Dopo aver ricevuto la comunicazione da Invitalia, sul Front-end il beneficiario visualizzerà la sezione per il caricamento delle integrazioni (Figura 44).

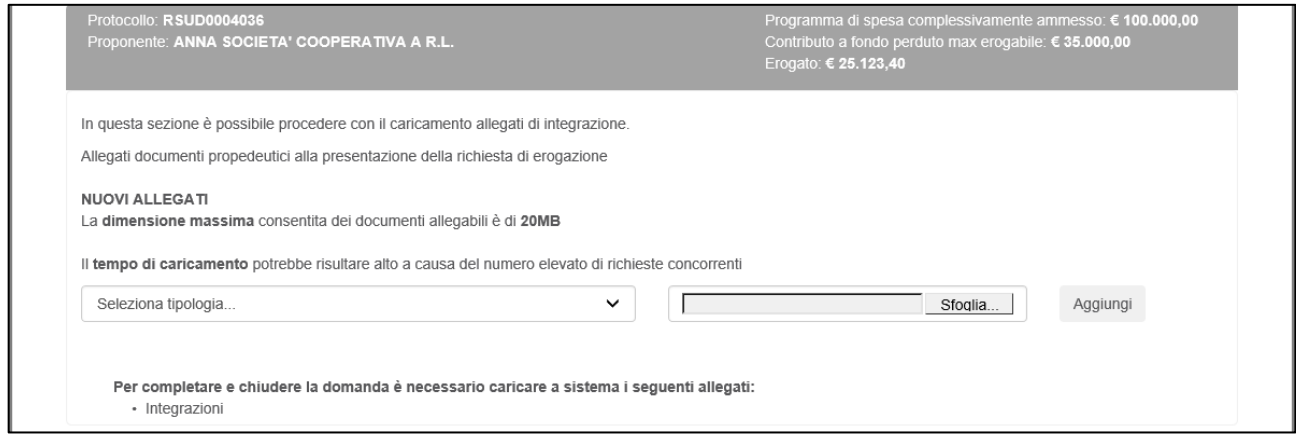

**Figura 44 – Front-end richiesta integrazioni**

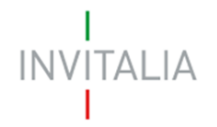

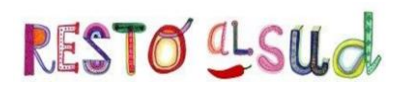

Come per gli altri Front-end, sarà disponibile un menù a tendina dove sarà possibile caricare gli allegati; solo dopo aver caricato almeno un allegato, il beneficiario visualizzerà il tasto **Invia allegati** (Figura 45).

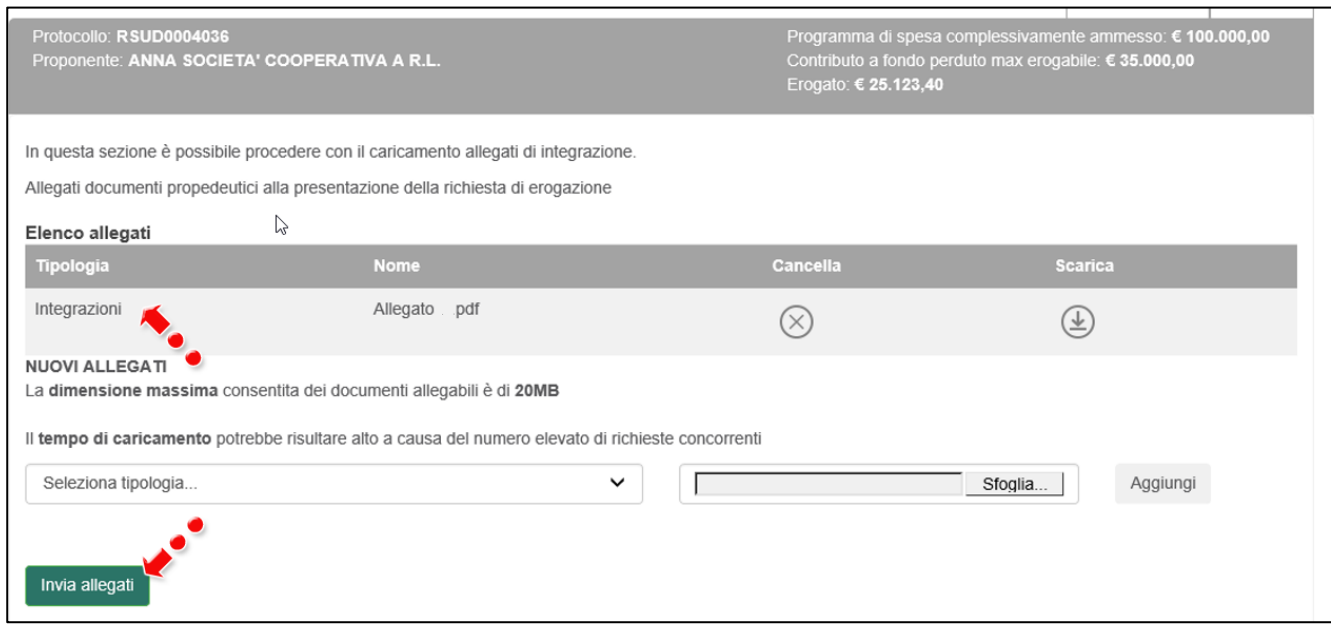

**Figura 45 – Caricamento richiesta integrazioni**

Dopo aver inviato le integrazioni, il beneficiario visualizzerà il dettaglio dell'invio (Figura 46) e le integrazioni insieme alle altre richieste effettuate (Figura 47).

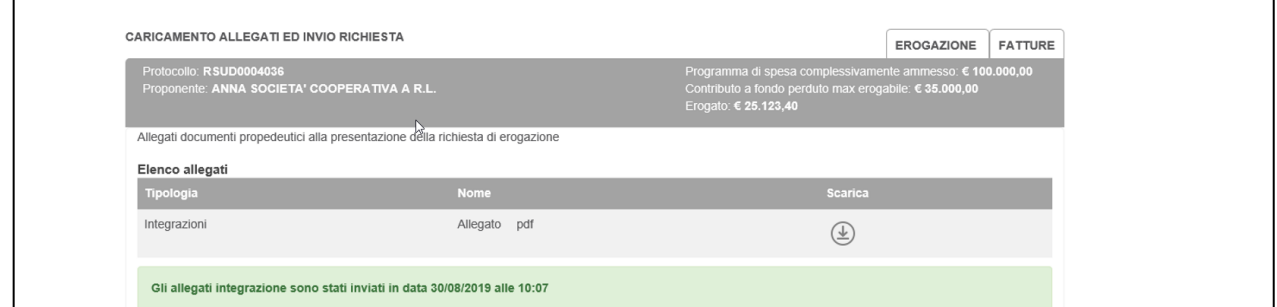

#### **Figura 46 – Conferma invio integrazioni**

| I SAL                                  | Erogazione effettuata          | 24-07-2019 | € 60.000,00 | $\widehat{\mathsf{Q}}$ | ⊫ | լն |
|----------------------------------------|--------------------------------|------------|-------------|------------------------|---|----|
| I SAL (Riammissione importi)           | Erogazione effettuata          | 25-07-2019 | € 60.000,00 |                        |   | ٢G |
| II SAL o SAL a Saldo o Unica soluzione | Richiesta integrazioni inviata | 29-08-2019 | € 55.000,00 | ଢ                      | ≟ | ιc |

**Figura 47 – Richiesta integrazioni inviata**

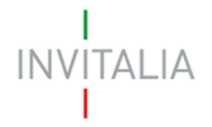

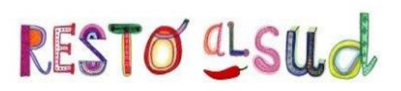

#### **6. Richiesta SAL a Saldo/Unica soluzione**

<span id="page-21-0"></span>Sia per la richiesta di SAL a Saldo dopo l'erogazione del I SAL, che per la richiesta in un'unica soluzione, il beneficiario potrà caricare esclusivamente fatture già quietanzate.

La sezione per il caricamento della richiesta di erogazione sarà la stessa del I SAL e, in alto a destra, sarà visibile l'importo erogato con il I SAL (Figura 48). Anche in questa sezione il campo **Importo richiesto** non dovrà essere compilato dal beneficiario, ma sarà valorizzato in automatico dal sistema con la somma degli importi delle fatture presentate.

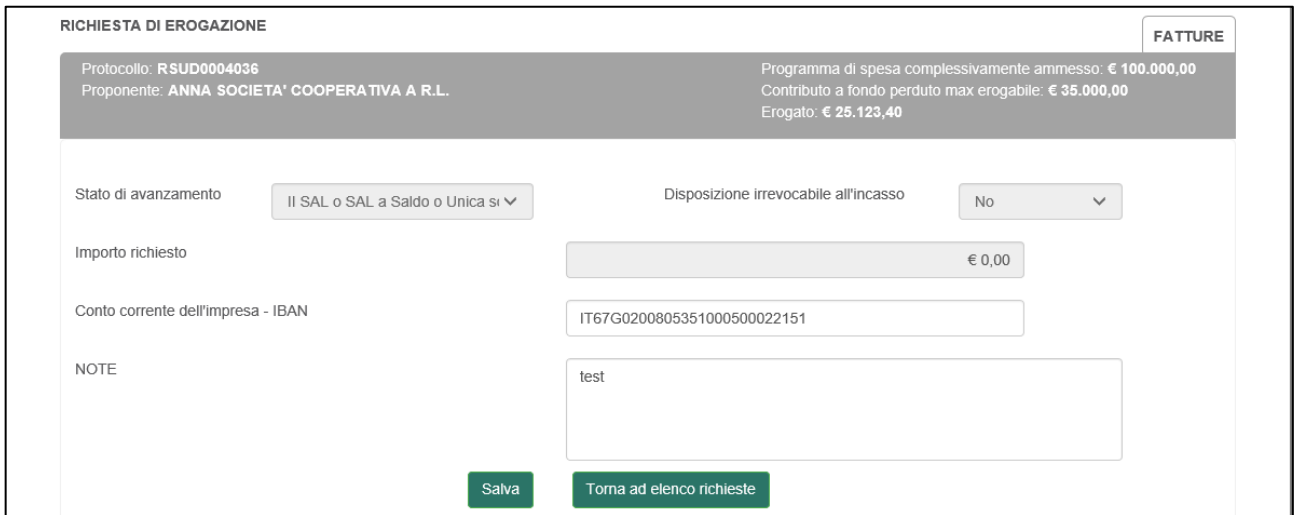

**Figura 48 – Richiesta SAL a Saldo**

Dopo aver cliccato su **Salva**, sarà visibile l'elenco delle fatture non quietanzate presentate per il I SAL (Figura 49) e per le quali sarà necessario inserire il dettaglio dei singoli pagamenti.

| <b>INVITALIA</b>         |                | B            | home                 | elenco incentivi<br>esci<br>invitalia.it | L'AGENZIA PER<br>LO SVILUPPO |
|--------------------------|----------------|--------------|----------------------|------------------------------------------|------------------------------|
| ELENCO FATTURE PRIMO SAL |                |              |                      | <b>EROGAZIONE</b>                        | <b>FATTURE SAL A SALDO</b>   |
| Fornitore                | Numero fattura | Data fattura | Imponibile richiesto | Dettaglio singoli pagamenti              | Dettaglio                    |
| <b>TEX</b>               | 25             | 01/01/2019   | € 35.000,00          |                                          |                              |
| <b>UFF</b>               | 50             | 02/02/2019   | € 25.000,00          |                                          | $\overline{Q}$               |

**Figura 49 – Elenco fatture I SAL**

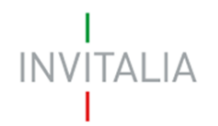

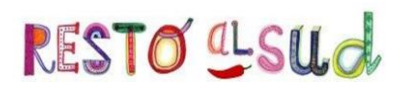

Cliccando sull'icona della lente di ingrandimento, il beneficiario visualizzerà la pagina relativa alla fattura, compilata al momento della presentazione del I SAL: tutti i campi saranno in sola lettura tranne il campo Dettaglio singoli pagamenti.

Dopo aver compilato il campo e salvato le informazioni inserite, l'elenco delle fatture del I SAL risulterà aggiornato con il dettaglio dei pagamenti (Figura 50).

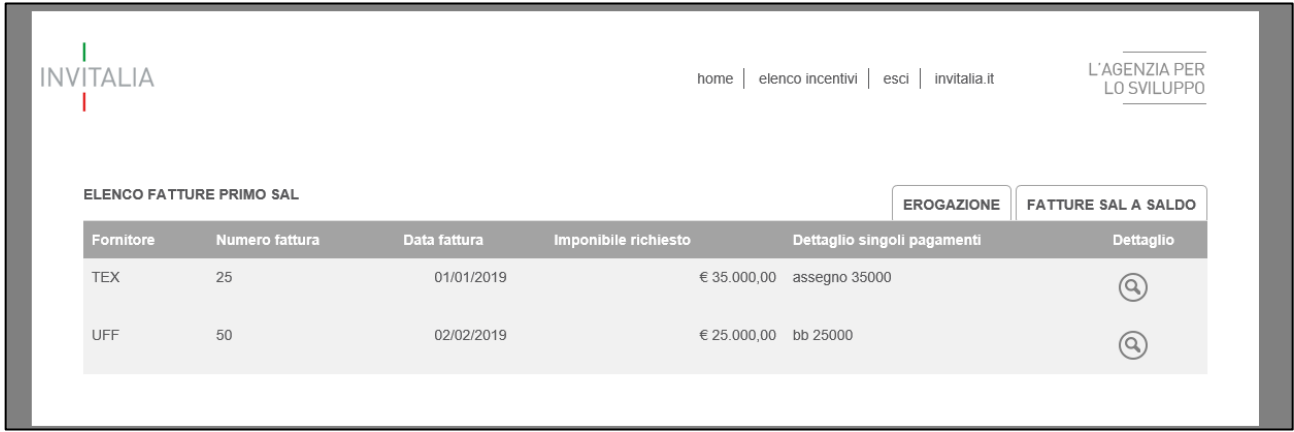

**Figura 50 – Dettaglio pagamenti fatture I SAL**

Cliccando poi sul tab **FATTURE SAL A SALDO**, il beneficiario potrà inserire il dettaglio delle fatture quietanzate. Come già fatto per il I SAL, dovrà essere compilata una scheda per ogni fattura e, dopo aver inserito tutte le fatture, sarà necessario caricare gli allegati previsti dalla normativa.

N.B.: Se in domanda è stata indicata l'adesione al regime forfettario, l'importo da inserire nel campo "imponibile" dovrà contenere anche l'IVA, a pena di non riconoscibilità della stessa.

Nel campo "IVA", dunque, dovrà essere inserito il valore 0.

Cliccando sul tab **Allegati** l'utente visualizzerà la pagina con il menù a tendina da cui potrà caricare gli allegati. Man mano che l'utente caricherà gli allegati obbligatori sulla piattaforma, il sistema aggiornerà l'elenco degli allegati nella parte inferiore della pagina, a meno di allegati multipli.

Dopo aver caricato tutti gli allegati obbligatori, sarà visibile il tasto **Invia richiesta**, cliccando sulla conferma dell'invio, l'utente visualizzerà la data e l'orario di invio della richiesta, e le informazioni saranno disponibili in sola lettura.